## **Инструкция по дистанционной записи пациентов на прием, подписанию и оплате договора на оказание медицинских услуг дистанционным способом в ФГБУ «ФЦТОЭ» Минздрава России (г. Барнаул)**

I. Порядок по дистанционной записи на пациентов прием, подписанию договора.

1. Дистанционная запись на оказание медицинских услуг производится на официальном сайте ФГБУ «ФЦТОЭ» Минздрава России (г. Барнаул) в пункте меню – Пациентам – Онлайн запись на приѐм.

Ссылка на страницу сайта ФГБУ «ФЦТОЭ» Минздрава России (г. Барнаул): <https://www.orthobarnaul.ru/patsientam/onlayn-zapis-na-priem.php>

2. Для записи на оказание медицинских услуг необходимо заполнить все поля в форме «Онлайн-запись» и нажать кнопку «Записаться».

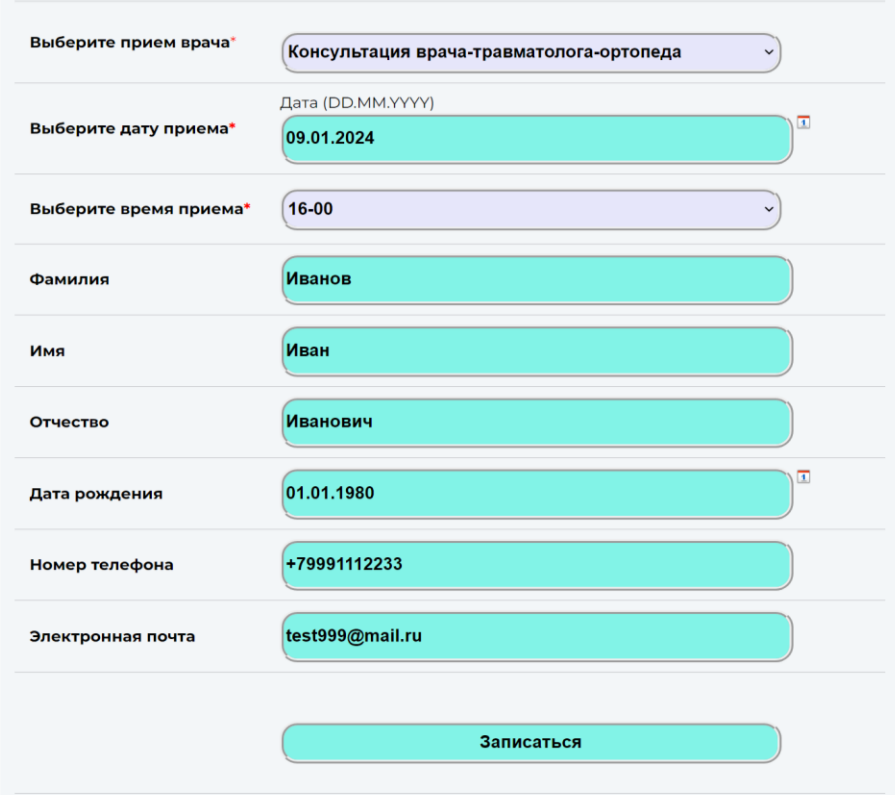

3. После нажатия на кнопку «Записаться», появится сообщение об успешной записи, а на указанную в заполненной форме электронную почту придет письмо со ссылкой для перехода в личный кабинет сервиса «Контур Сайн» пациента на сайте ФГБУ «ФЦТОЭ» Минздрава России (г. Барнаул) для подписания договора на оказание медицинских услуг.

## ВЫ УСПЕШНО ЗАПИСАЛИСЬ НА ПРИЕМ

Вы успешно записались на прием в Федеральном центре: дата: 09.01.2024 время: 16-00

Договор на оказание медицинских услуг и счет на оплату передан в Ваш личный кабинет на сайте Контур. Подпись Для перехода в личный кабинет перейдите по ссылке в письме на вашей электронной почте

4. Далее необходимо открыть письмо на указанной ранее в п.2 электронной почте и перейти по ссылке «Перейти в сервис» в личный кабинет сервиса «Контур Сайн».

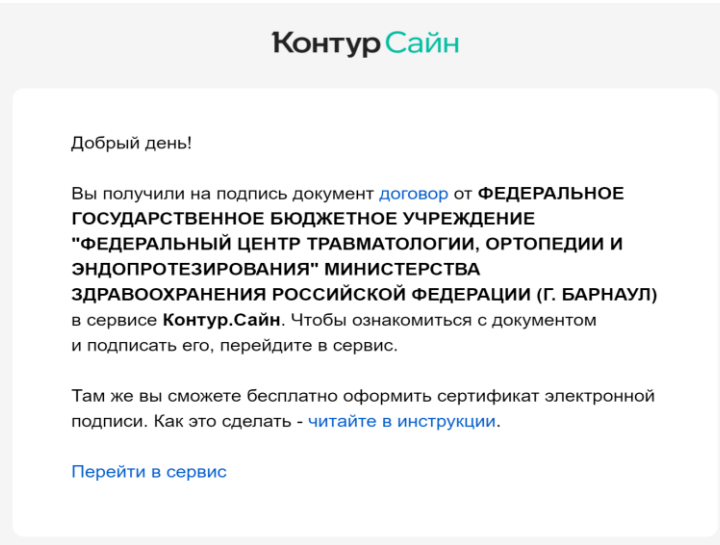

5. Если у пациента уже имеется регистрация в других сервисах СКБ Контур, необходимо указать логин и пароль. В качестве логина используется электронная почта.

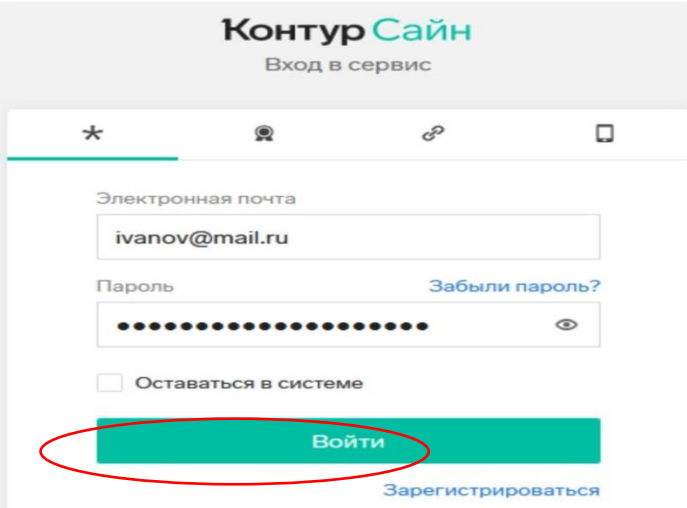

6. Если пациент не зарегистрирован в сервисе «Контур-Сайн», необходимо перейти по ссылке «Зарегистрироваться»: указать фамилию, имя, отчество в соответствии с паспортом, номер телефона и адрес электронной почты.

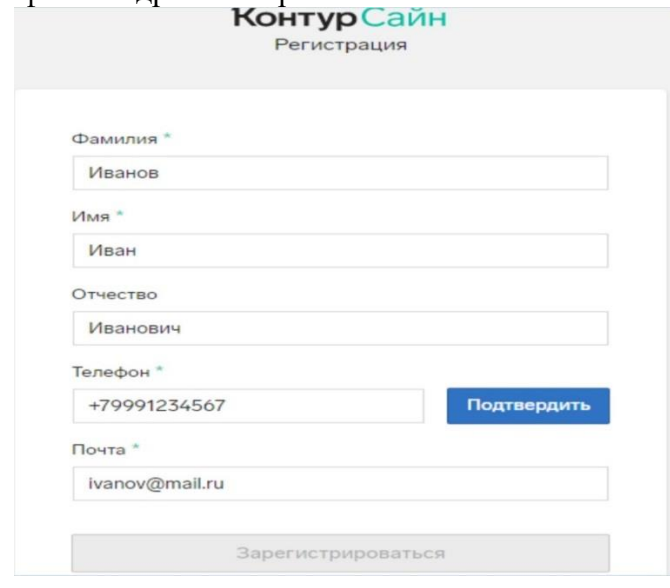

Далее необходимо нажать кнопку «Подтвердить» и ввести полученный код из смс. Также необходимо подтвердить адрес электронной почты по ссылке из входящего письма от сервиса «Контур Сайн».

7. По ссылке из письма, направленного на электронную почту, следует перейти к документу – «Копия договора».

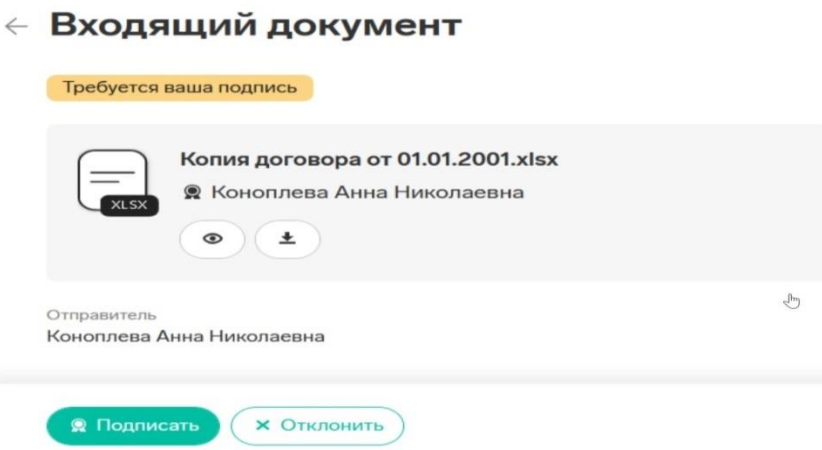

8. Далее необходимо просмотреть документ или скачать его для просмотра.

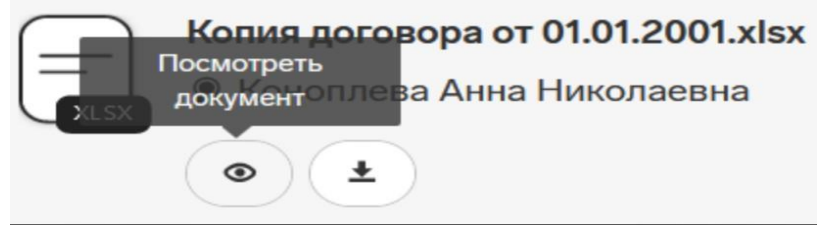

9. После ознакомления с документом «Копия договора», при отсутствии разногласий, необходимо выразить согласие с текстом документа, нажав кнопку «Подписать».

10. В открывшемся окне нужно выбрать сертификат электронной подписи для подписания.

Обратите внимание, что на устройстве пользователя должен находиться любой личный сертификат электронной подписи (например, полученный через систему «Госключ» (Госуслуги) - https://www.gosuslugi.ru/goskey).

Если сертификат отсутствует, перед подписанием следует получить новый сертификат неквалифицированной электронной подписи в рамках данного сервиса «Контур Сайн» (см. раздел II - Порядок получения сертификата электронной подписи).

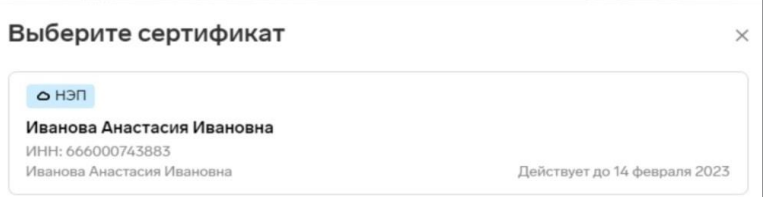

11. Затем необходимо ввести код из смс и нажать кнопку «Подтвердите подписание».

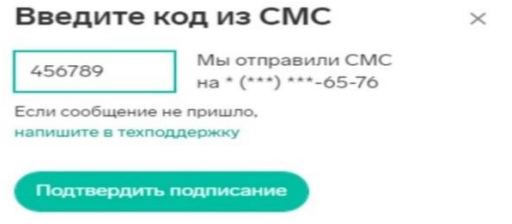

12. Договор на оказание медицинских услуг дистанционным способом в ФГБУ «ФЦТОЭ» Минздрава России (г. Барнаул) (далее - Договор) подписан.

## ← Входящий документ

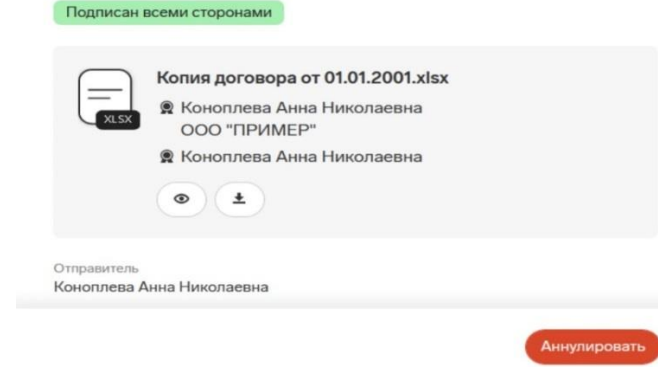

13. После подписания, Договор появится во вкладке «Входящие». Можно скопировать ссылку на него или скачать документ.

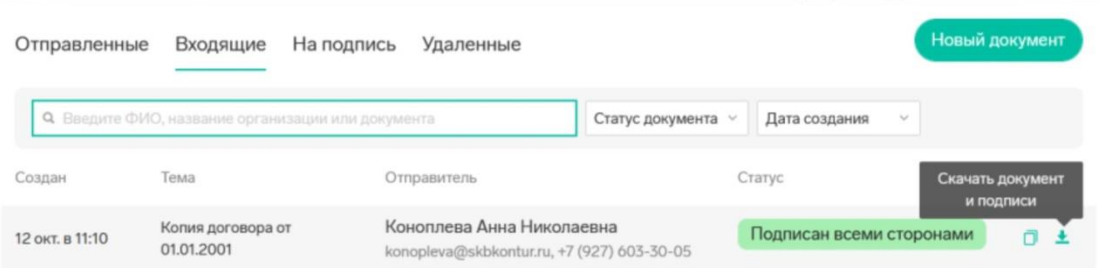

14. После подписания Договора двумя сторонами, можно скачать архив, который содержит подписи и печатную форму Договора с отметкой о том, что документ подписан электронной подписью.

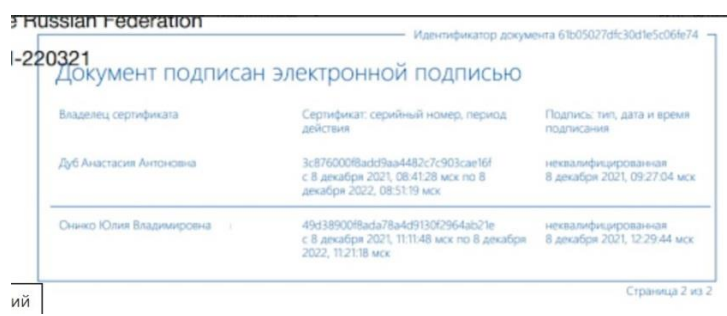

15. Для скачивания архива, необходимо нажать кнопку «Скачать документ и подписи».

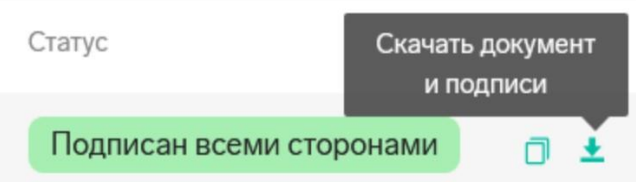

II. Порядок получения сертификата электронной подписи

Для подписания договора требуется иметь личный сертификат электронной подписи, который возможно оформить в этом же сервисе – «Контур Сайн». Также разрешается использовать сертификат, полученный через систему «Госключ». При отсутствии готового сертификата, система автоматически предложит его получить.

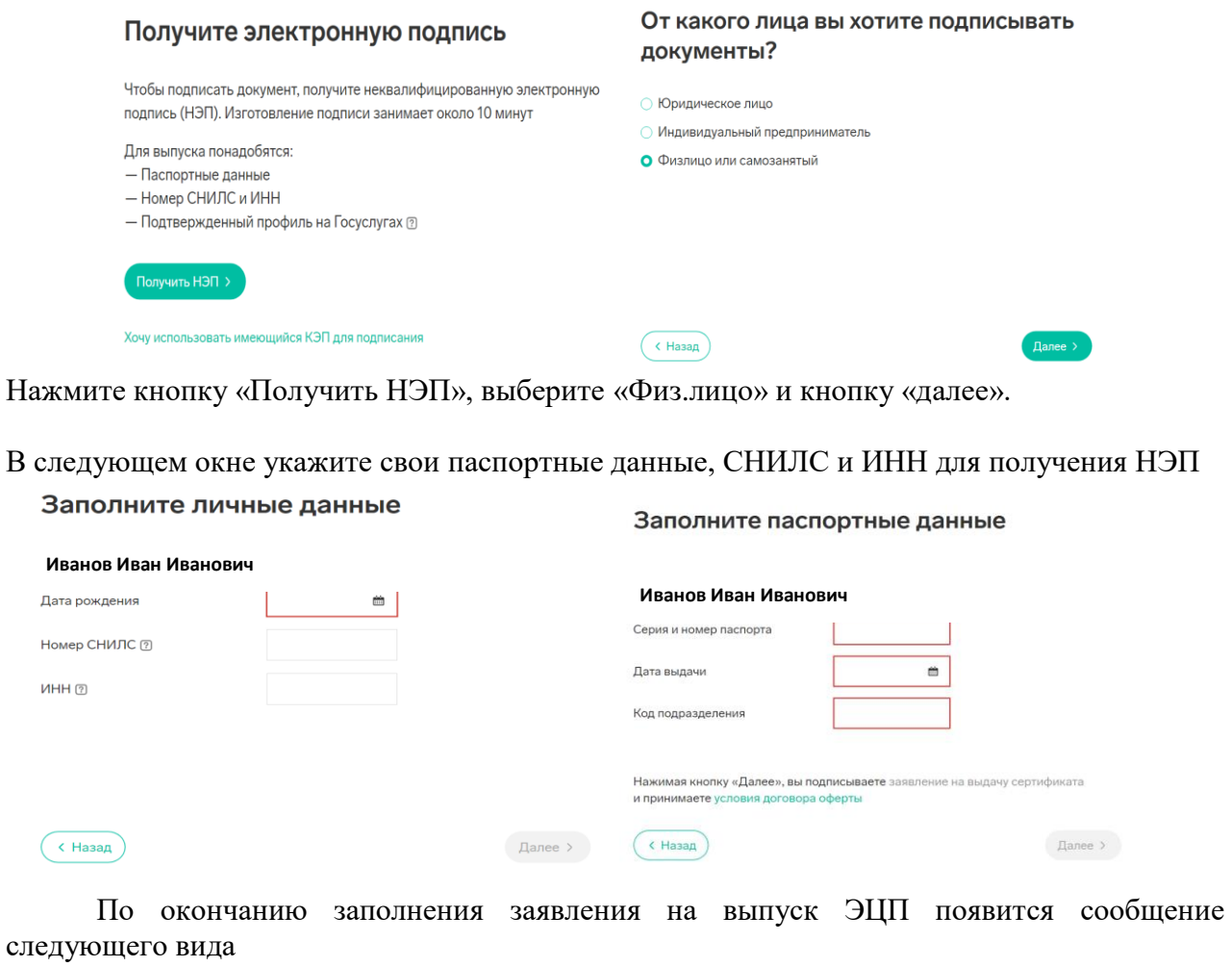

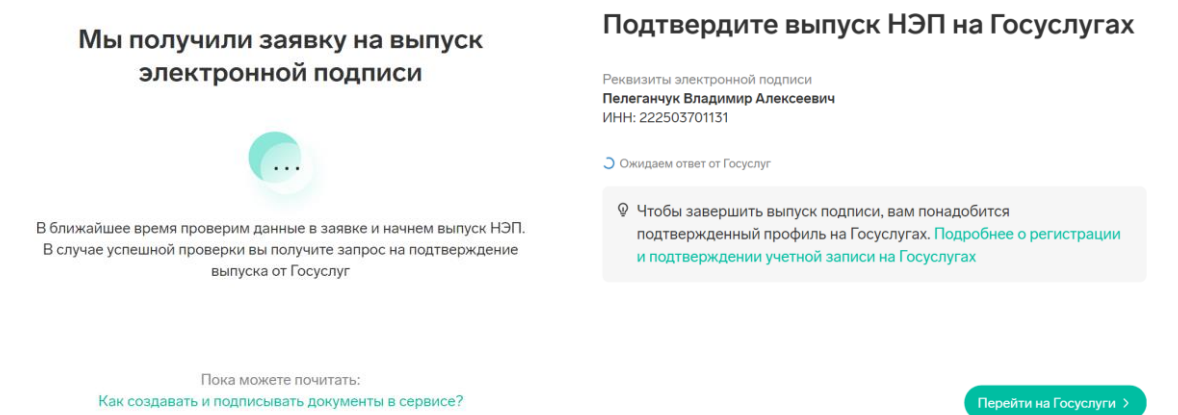

Для завершения получения сертификата НЭП, необходимо перейти в Госуслуги (соответствующее сообщение появляется через 10-15 минут) и там подтвердить выпуск сертификата.

Сертификат НЭП получен. Можно переходить к подписанию документов.

III. Порядок дистанционной оплаты

1. Наведите включенную камеру вашего смартфона на изображение QR кода, указанного в шапке Договора.

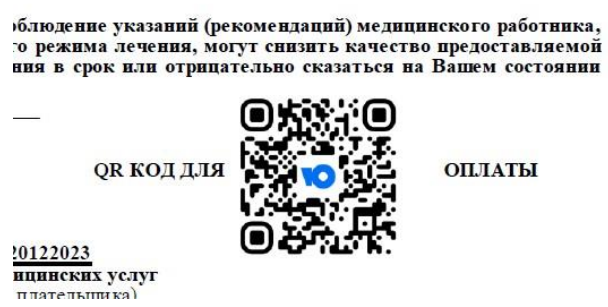

2. Перейдите по открывшейся ссылке на страницу оплаты.

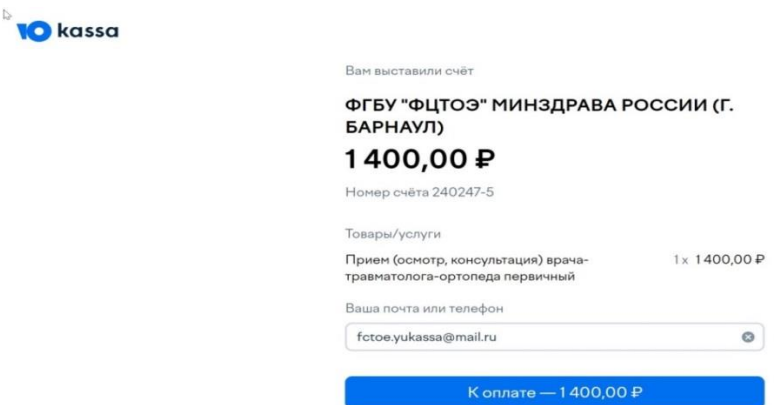

3. В строке «Ваша почта или телефон» необходимо ввести адрес электронной почты, на которую после оплаты будет направлен электронный чек.

4. Нажмите кнопку «К оплате» и в открывшемся меню выберите способ оплаты.

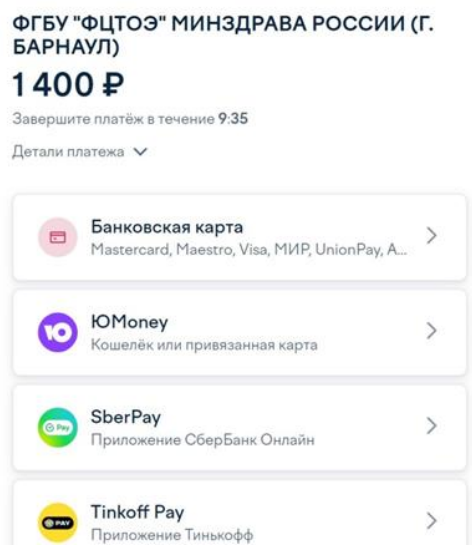

5. Проверьте электронную почту: во входящих документах появится электронный чек об оплате.